## **Как прикрепить аватар к своему профилю на закрытом сайте тренинга «Живое воспитание»**

Для того, чтобы кураторы и другие участницы тренинга могли вас легко идентифицировать, а значит своевременно предоставить вам обратную связь или поддержку, мы рекомендуем поменять стандартный аватар на нашем закрытом сайте на личное фото или любое другое изображение, которое будет презентовать вас. Как это сделать:

 После успешной авторизации на закрытом сайте, в левом нижнем углу экрана (на настольных компьютерах) или в контекстном меню вверху экрана (на мобильных устройствах) появится приветствие, аватар в кружочке по умолчанию, а также меню управления акаунтом. Зайдите в пункт меню «Профиль», как показано на рисунке ниже.

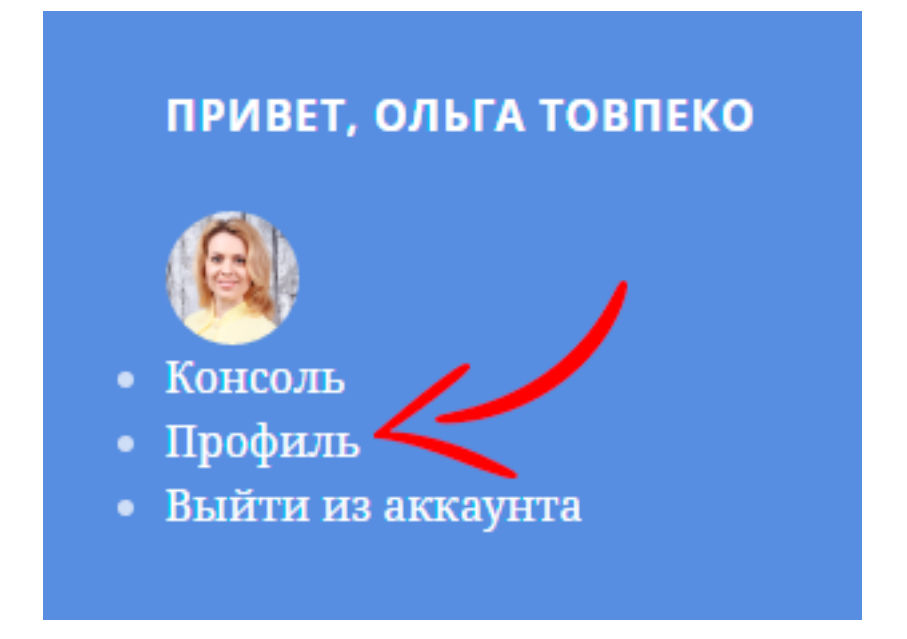

 Далее опуститесь вниз страницы, пока вы не увидите раздел «Аватар». В этом разделе вы можете загрузить фото/рисунок, который в дальнейшем станет вашей визитной карточкой на нашем закрытом сайте. Для этого выберите файл (на рисунке «1») и сохраните ваш профиль, обновив его (на рисунке «2»).

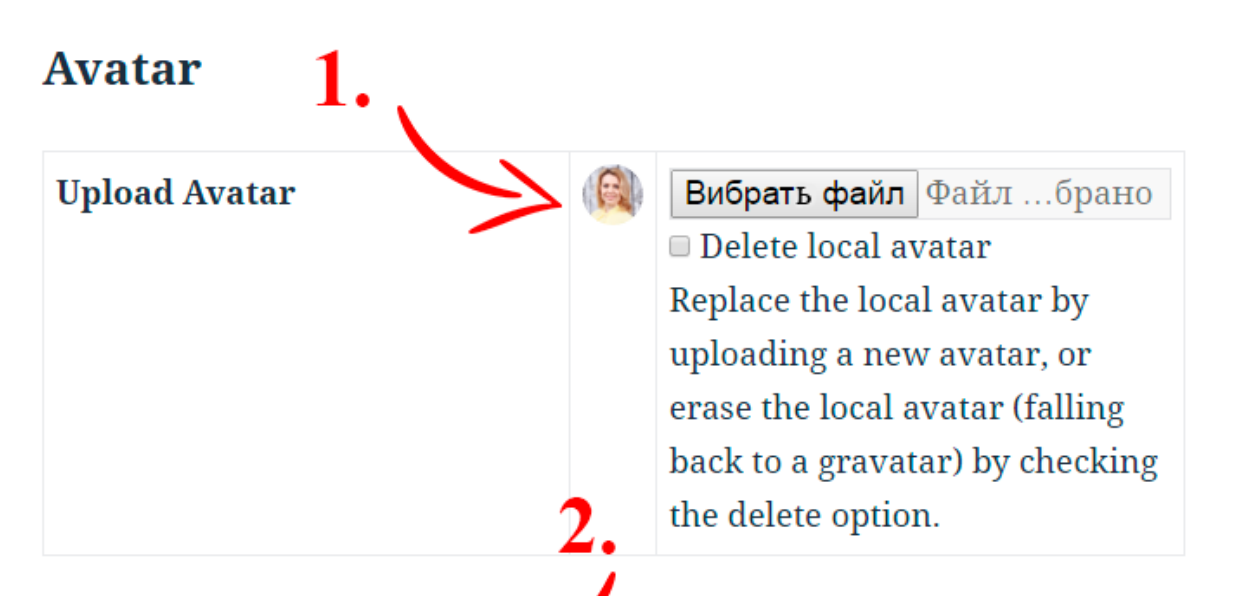

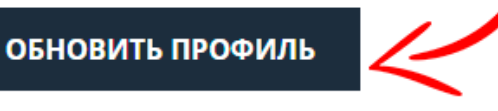

**P.S.** Также в настройках профиля вы можете изменить свое имя/фамилию и то, как ваши персональные данные будут отображаться для других участниц тренинга; поменять пароль или добавить информацию о себе.

**P.P.S.** Команда «Школы психологии для мам» желает вам приятной и продуктивной работы в тренинге!